After replacing the Module board with the replacement part, be sure to write the latest firmware.

#### **Required tools**

Firmware CD

**\*** Download the latest firmware from the specified download source and create the firmware CD.

Firmware

- build.img
- update.ver
- attach folder \*
	- \* When making the firmware CD, include the sample music data in the "attach folder" together.

If only the build.img is used to create the firmware CD, an error may occur when writing into the module board because the data capacity of the build.img is small.

### **Operation procedures**

CAUTION: Do not turn off the power while updating the firmware.

- 1. Connect the power cable to the AC outlet.
- 2. Set the "STANDBY/ON, OFF" (U, K, A, B, G, L, V, S models) / " $\phi$ " (Power) (T model) switch to the "ON" position. (Fig. 1)
- 3. Press the " $\triangle$ " (OPEN/CLOSE) key to open the tray. (Fig. 1)

#### **Writing to the Module Board モジュールボードへの書き込み**

モジュールボードをサービス部品に交換した場合、最新 のファームウェアの書き込みを行ってください。

# **● 必要なツール**

- ファームウェア CD
	- ※ 指定のダウンロード先から最新のファームウェ アをダウンロードして、ファームウェア CD を 製作してください。

ファームウェア

- ・ build.img
- update.ver
- attach folder \*
	- ファームウェア CD には "attach folder" 内 のサンプル用音楽データを一緒に入れて製 作してください。 build.img のデータ容量が少ないため、build. img のみでファームウェア CD を製作した場 合、モジュールボードへの書き込み時にエ ラーを起こすことがあります。

## **● 操作方法**

- 注意: ファームウェアの書き込み中に電源を切らな いでください。
- 1. 電源コードを AC コンセントに接続します。
- 2. "STANDBY/ON、OFF"(電源)スイッチを "ON" にします。(Fig. 1)
- 3. "▲" (OPEN/CLOSE) キーを押し、トレイを開き ます。(Fig. 1)

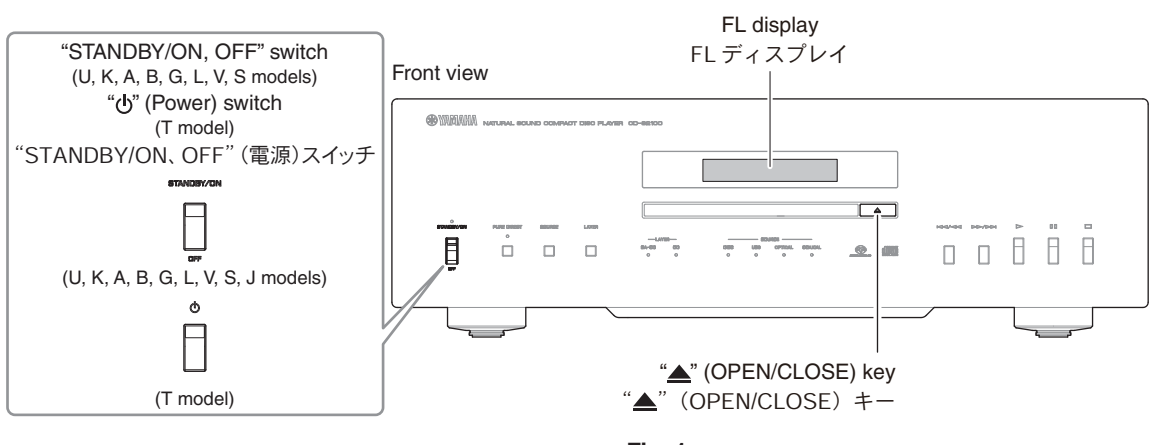

- **Fig. 1**
- 4. Put the firmware CD on the tray and close the tray. Then "Update? > or \* " is displayed.
- 4. ファームウェア CD をトレーに載せ、トレーを閉 じます。 すると、"Update?▶or ▲" が表示されます。

Update? Þora

5. Press the " $\triangleright$ " (PLAY) key, and then writing of the firmware is started. (Fig. 2)

5. " ™ (PLAY) キーを押し、書き込みを開始します。 (Fig. 2)

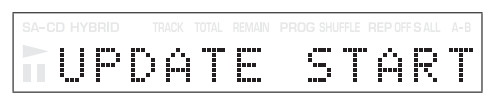

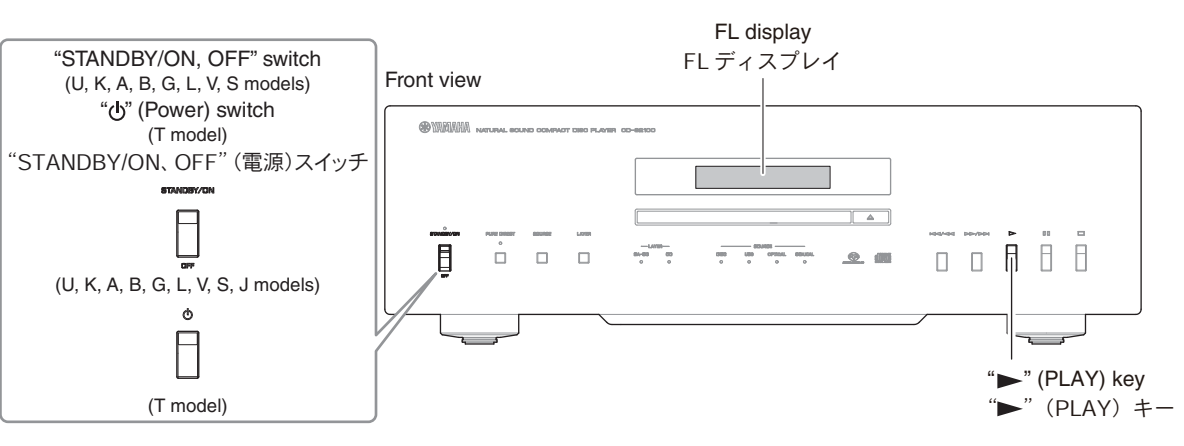

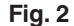

- 6. After about 30 seconds, the tray opens automatically. Remove the firmware CD.
	- **\*** At this time, do not turn off the power as writing of the firmware is going on in this unit.
	- **\*** Writing takes about 1 minute 30 seconds.
- 6. 約 30 秒後、自動的にトレイが開きます。 ファームウェア CD を取り出します。
	- ※ このとき、本機はファームウェアの書き込み を継続しています。電源は切らないでくださ い。
	- ※ 書き込み時間は、約 1 分 30 秒ほどかかります。

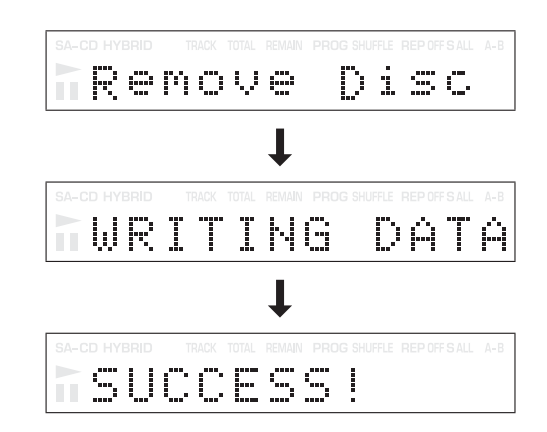

- 7. After writing is over, the system is restarted automatically.
- 8. After "NO DISC" is displayed, set the "STANDBY/ ON, OFF" (U, K, A, B, G, L, V, S models) / " $\phi$ " (Power) (T model) switch to the "OFF" position.
- 9. Start up the self-diagnostic function and check that the firmware version is the same as written one. (For details, refer to "Confirmation of firmware version and checksum")
- 7. 書き込み終了後、自動的に再起動します。
- 8. "NO DISC" と表示された後、"STANDBY/ON、OFF" (電源)スイッチを "OFF" にします。
- 9. ダイアグを起動し、ファームウェアバージョンが 書き込まれたものと同じであることをチェックし ます。(詳細は "ファームウェアのバージョンと チェックサムの確認" を参照してください。)